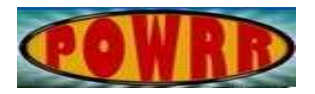

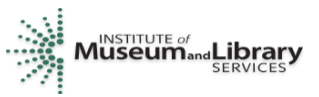

## **Digital POWRR How-to Tech Tutorial**

## **Web Recorder Walk Through**

- 1. Open either Chrome or Firefox.
- 2. Go to webrecorder.io.

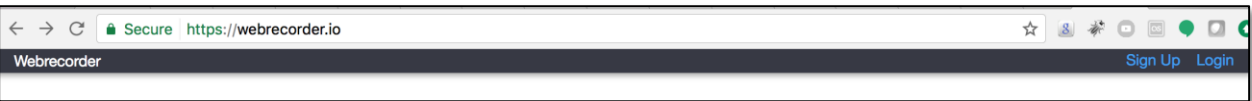

3. This is what the page will look like:

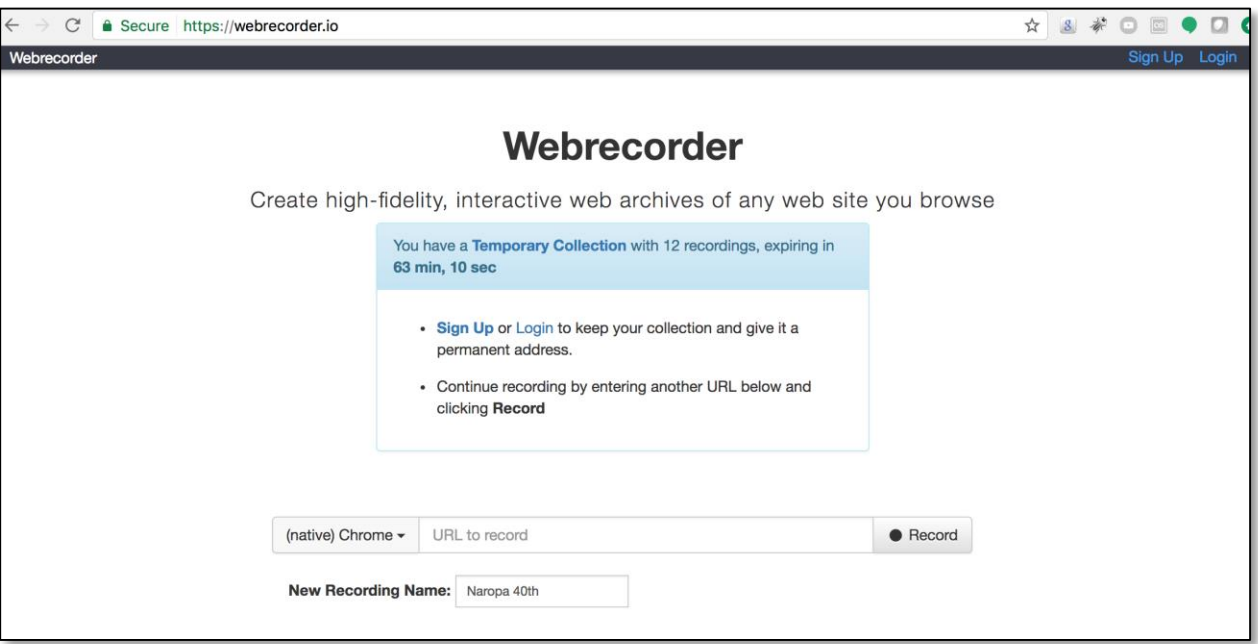

4. Enter the URL you want to record in the "URL to Record" box.

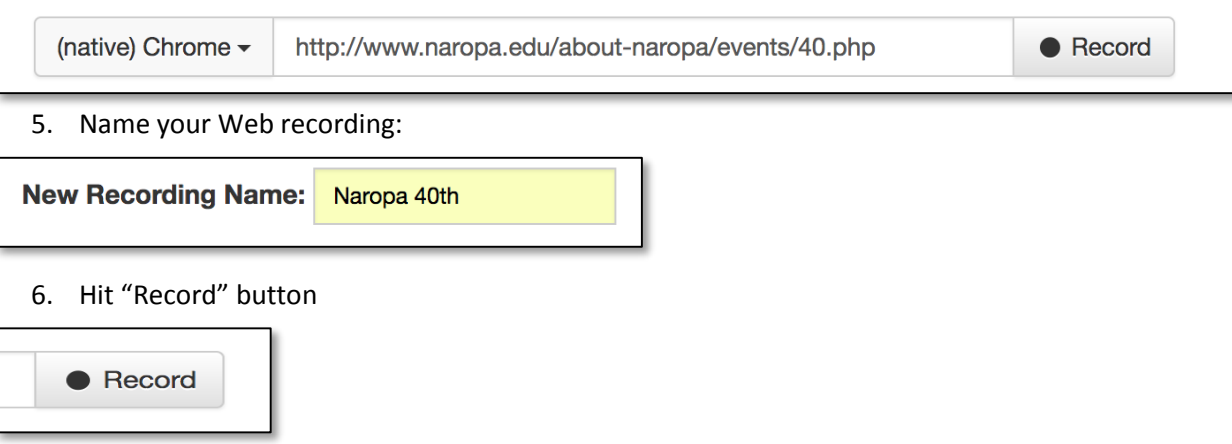

## 7. This is what you will see:

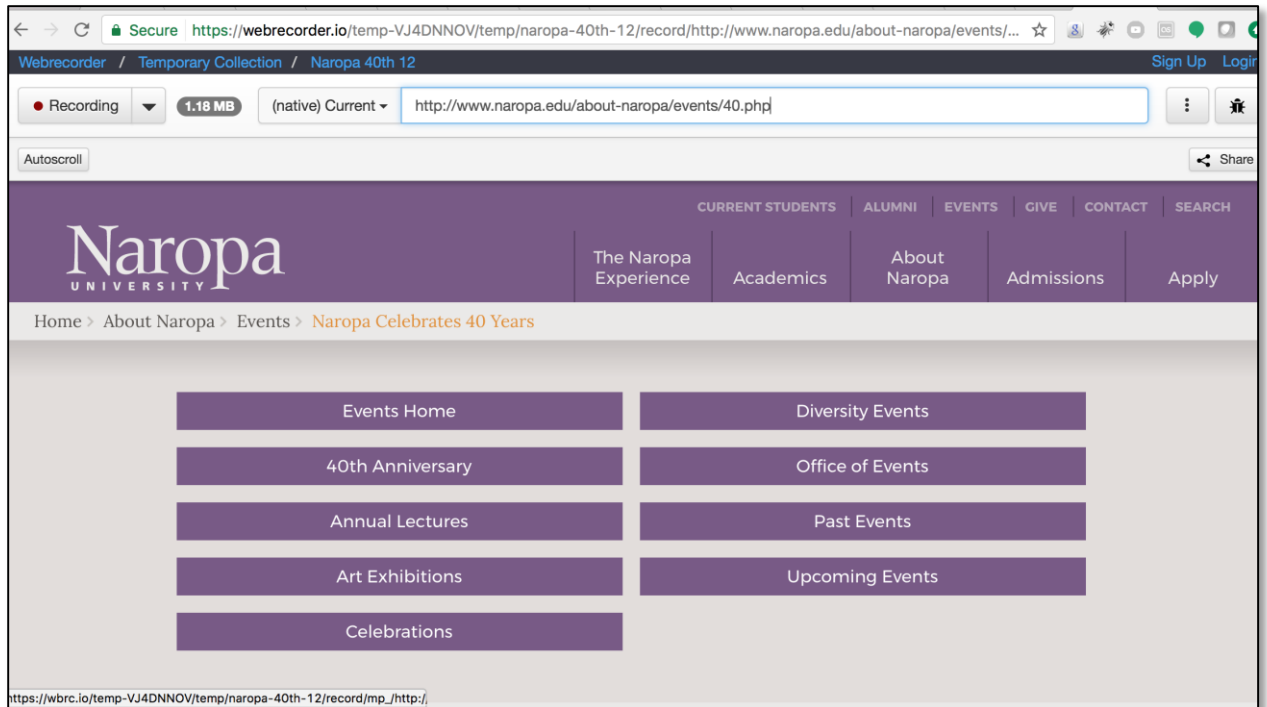

- 8. Scroll around the page, mouse-over menus to activate animation, click play on any media. Anything you do is being recorded by Webrecorder.
- 9. When you are satisfied with what you have captured, click on "Temporary Collection" in the upper left side.

Webrecorder / Temporary Collection / Naropa 40th

10. If you want to add another website to this recording, click "New Recording"

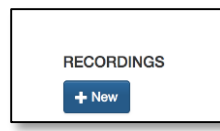

11. Enter a new URL & name it if you'd like.

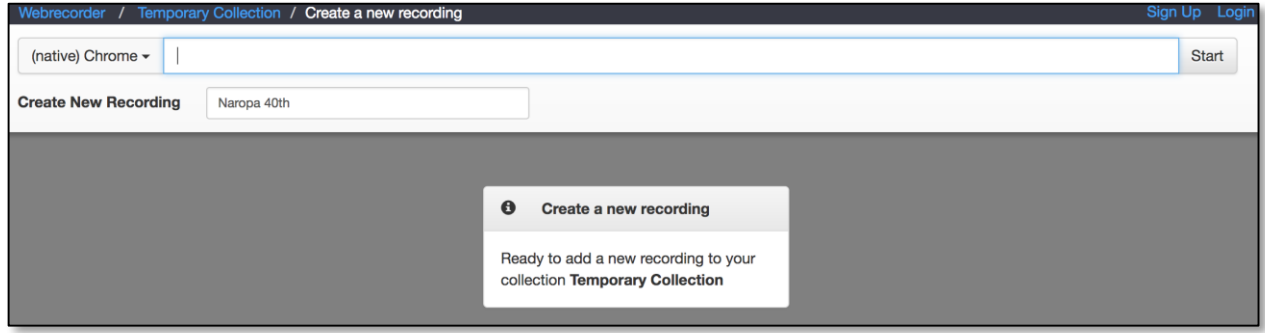

12. Repeat until you've recorded all the URLs in your collection.

13. When you're done, click on "Temporary Collection" and then click on "Download Collection."

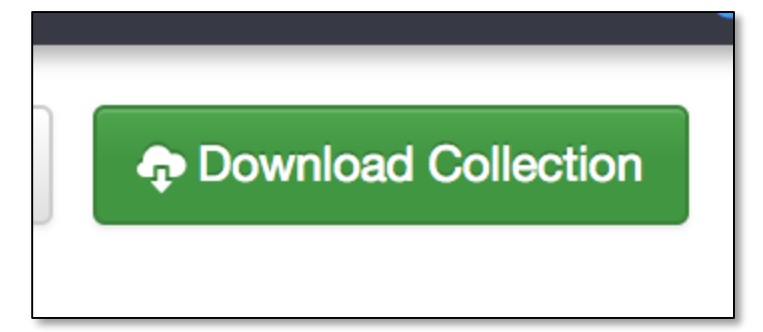

- 14. Your zipped WARC file will download. Unzip it.
- 15. Open Web Recorder Player.
- 16. Click "Load Web Archive"

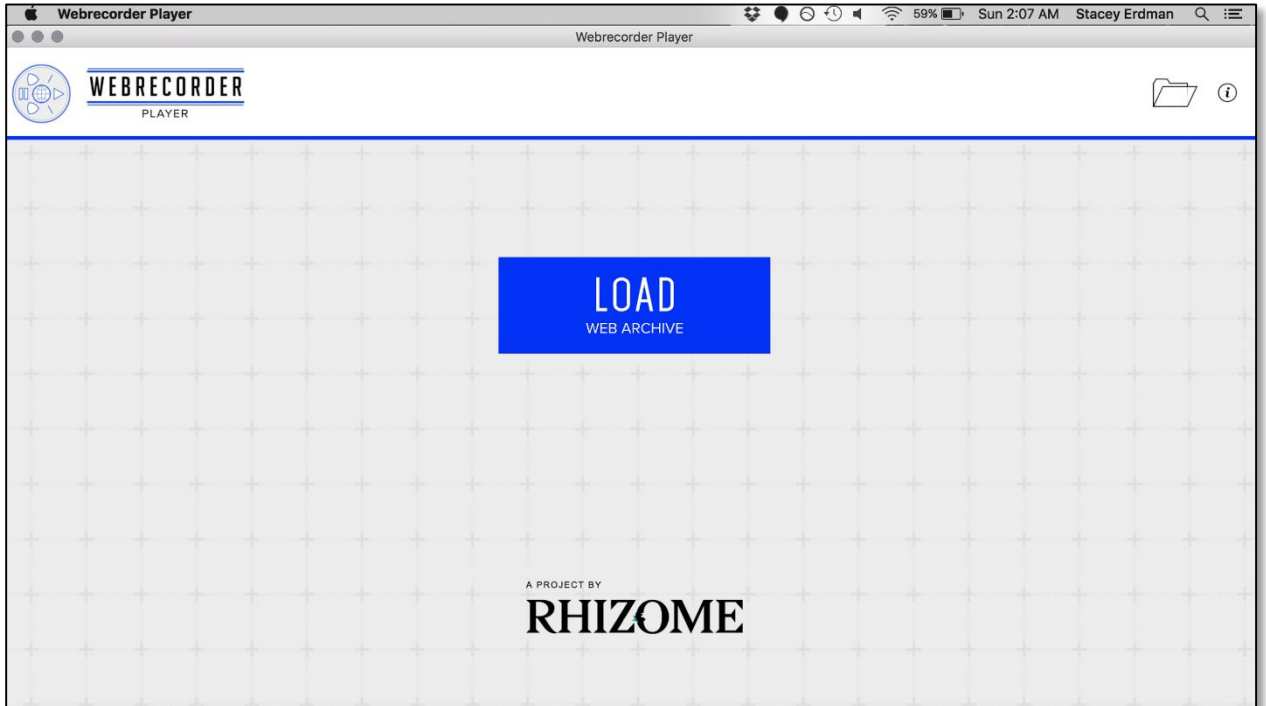

- 17. Navigate to your recently unzipped WARC file and select it.
- 18. Navigate your archive click around and see what you captured and missed.
- 19. Use the buttons to go back/forward/home.

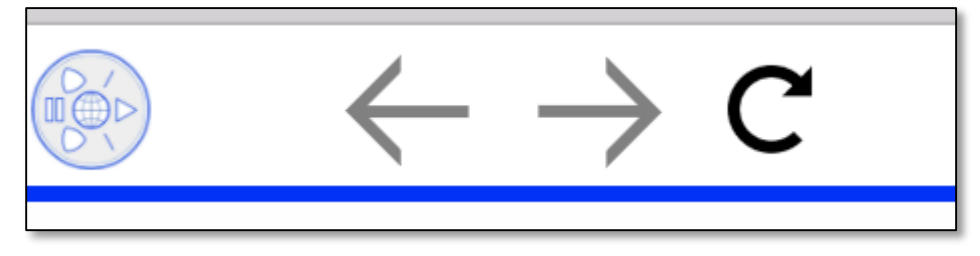